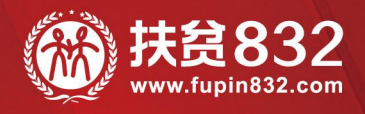

# 贫困地区农副产品网络销售平台 平台采购流程手册

www.fupin832.com

- 指导单位 — 财政部·国务院扶贫办·中华全国供销合作总社

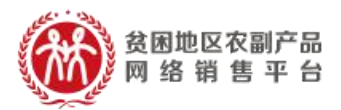

目录

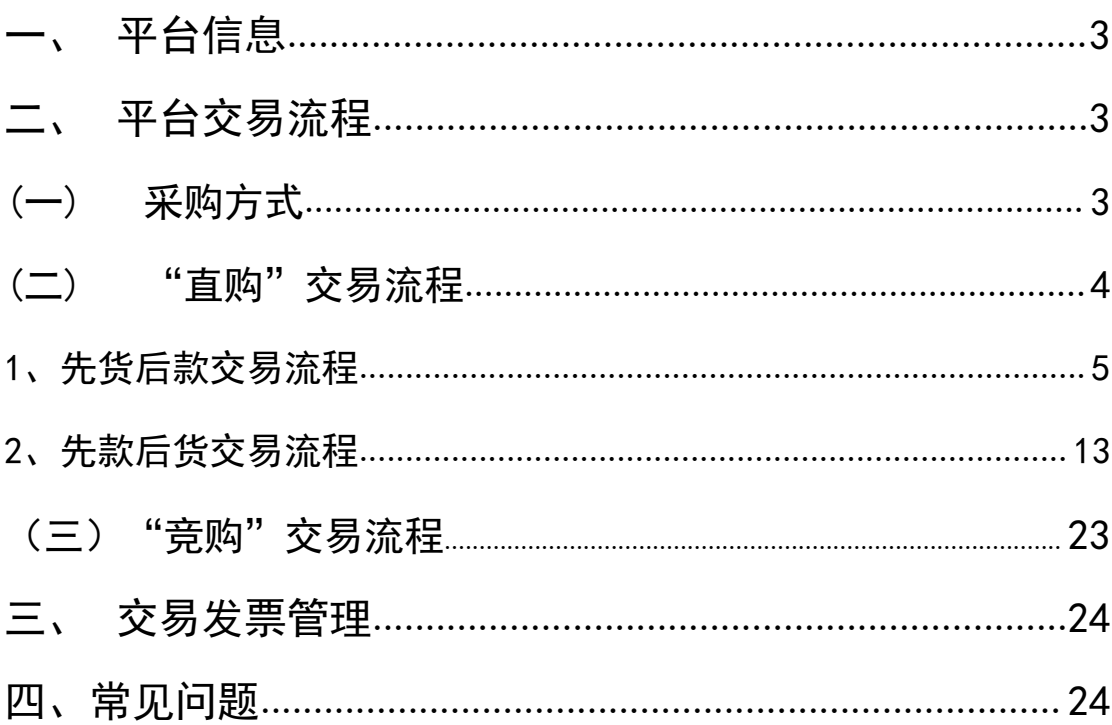

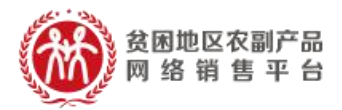

# <span id="page-2-0"></span>一、 平台信息

平台网址:[https://www.fupin832.com](https://cg.fupin832.com) 服务热线:400 1188 832 客服工作时间: 9:00-18:00(周一至周日)

# <span id="page-2-1"></span>二、 平台交易流程

# <span id="page-2-2"></span>(一) 采购方式

采购人可使用直购及竞购两种方式采购商品。

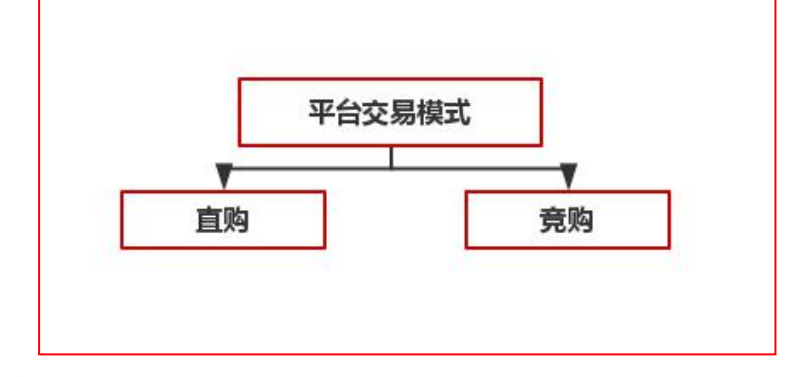

"直购"是指采购人根据采购需求,在平台上直接选择 商品和供应商的采购行为。

"竞购"是指采购人根据采购需求在线发布商品竞购 单,提出采购需求条件,符合条件的供应商在线响应,采供 双方协商确定商品规格、成交价格、采购数量、交付方式、 交付时间、付款条件等要素的交易行为。

 $\overline{D}$ 参考视频:https://url.cn/5TOckCZ

**THE REAL PROPERTY** 

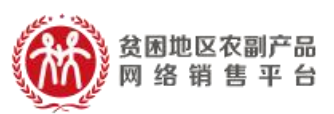

注:交易过程中,平台不收取佣金。订单支付过程中发 生的通道费等第三方费用由供应商自行承担,平台代为收 取,并从供应商交易货款中直接扣除。

# <span id="page-3-0"></span>(二) "直购"交易流程

"直购"分为"先款后货"及"先货后款"两种交易方式, 具体交易流程图如下所示

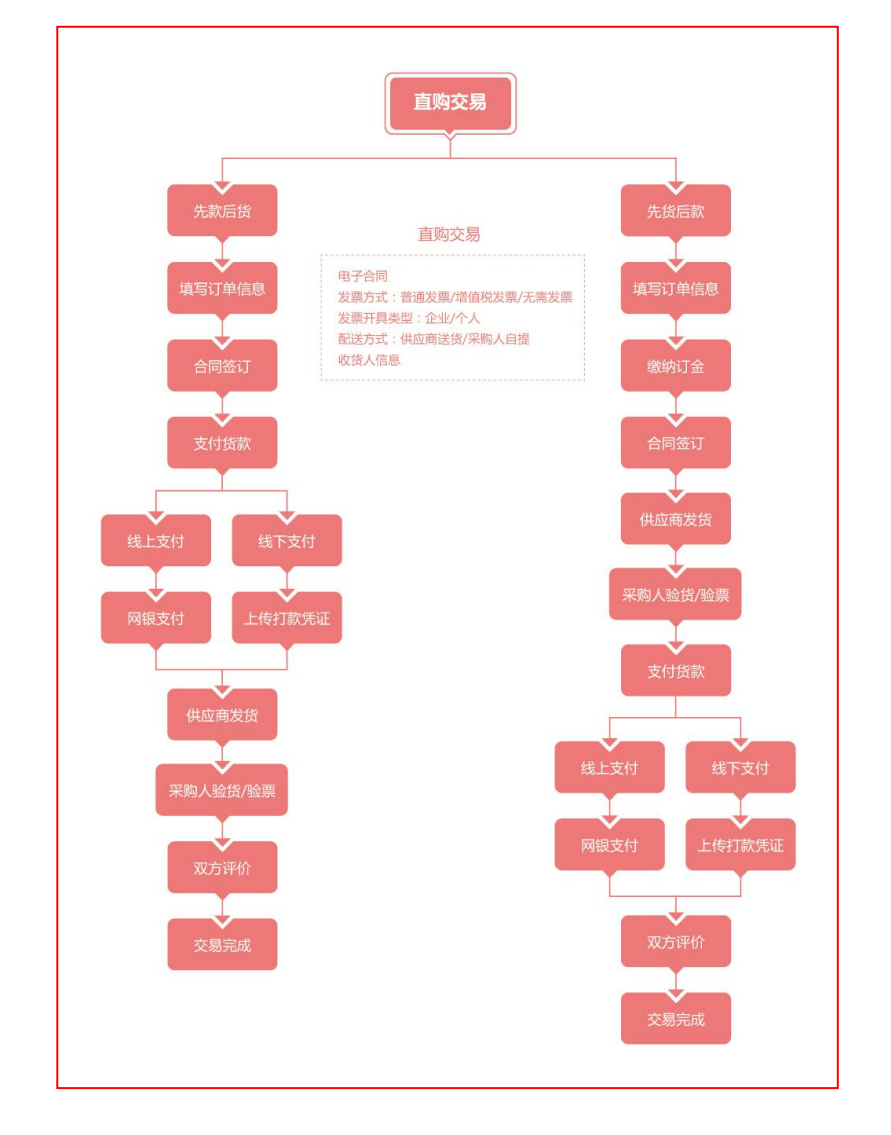

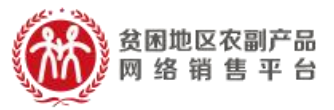

**PORT** 参考视频: https://v.qq.com/x/page/t3103jeh7m6.html

# <span id="page-4-0"></span>1.先货后款交易流程

(1)选购下单

采购人查找商品进行采购,商品购买方式分为一口价购 买(不议价,下单即生成订单)和在线议价(采购人发起议 价,需供应商同意后才生成订单),以下交易流程以一口价 购买为例。

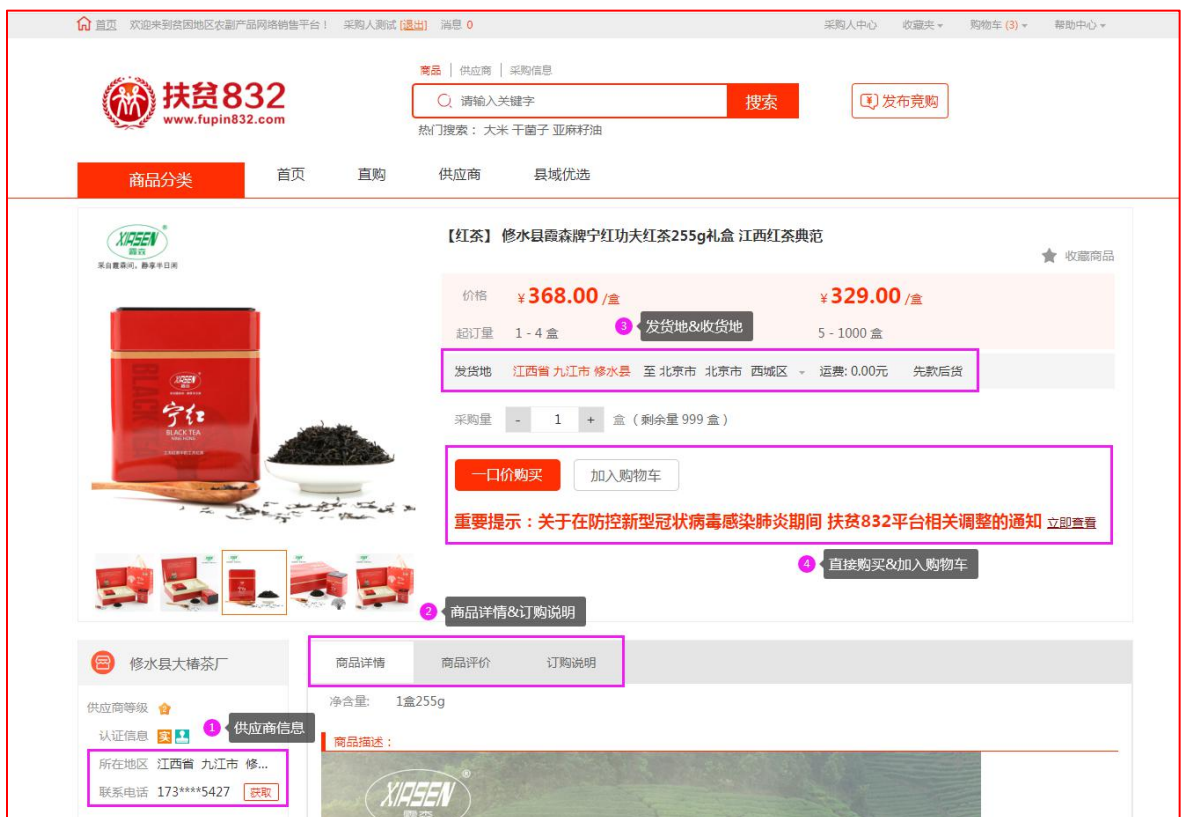

采购人填写商品购买信息(采购量、发票信息、 收货地址等),如供应商已启用电子合同签章服务且

消费扶贫 政采同行

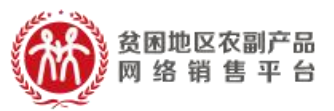

订单总金额超过 100 元,采购人还可选择是否签署电 子合同,提交订单。

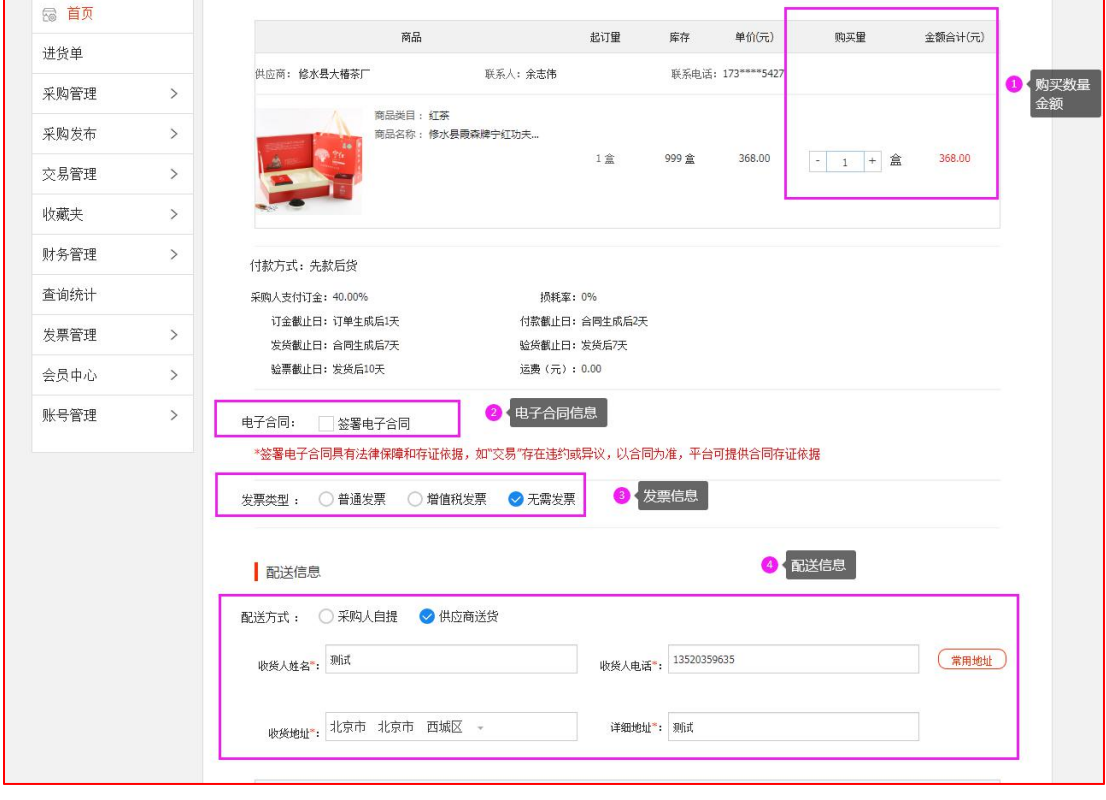

(2)签订合同

采购人需根据订单信息的约定完成合同签订(部 分商品需要支付相应的订金),登录采购人中心—交 易管理—已买到的商品,找到相应的订单,点击【支 付】,订金支付可选择网银支付(仅支持企业网银支 付,非个人网银)/线下支付(指平台之外通过支付宝、 微信、网银及其他转账付款给供应商,付款完成之后, 需要将转账的银行流水号和支付凭证上传到平台(银 行流水号非必填)。

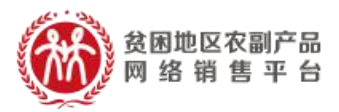

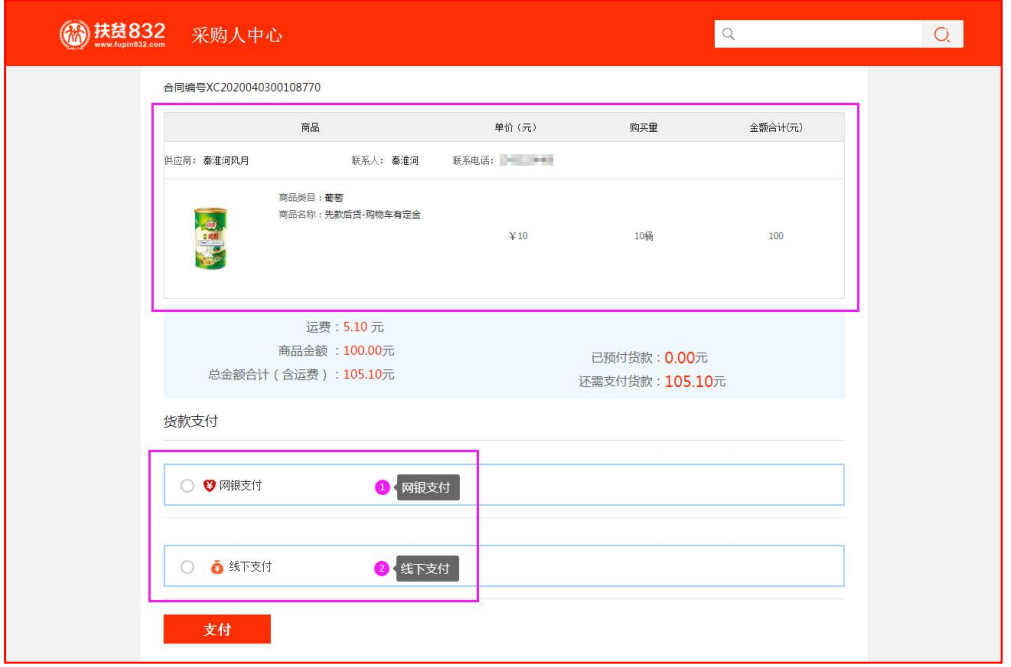

订金支付完成后,订单状态处于"待供应商签署合 同"。

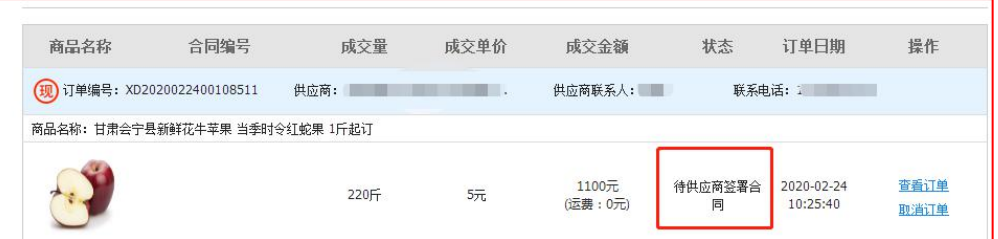

供应商登录供应商中心-交易管理-全部订单,找 到相应的订单,点击【签署合同】,浏览核实交易合 同信息,点击【签署】,系统调用电子签章(订单金 额>100 元),完成供应商签署合同,订单状态为"待 采购人签署合同",采购人登录采购人中心,找到相 应的订单进行签署合同。

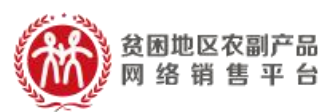

注:供应商签署合同前,可根据采供双方的协商 结果,修改运费,点击【签署】后,无法修改运费;

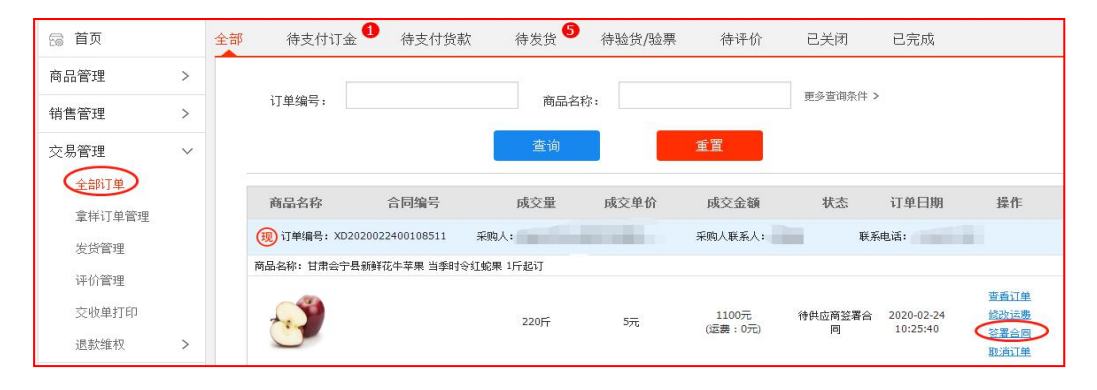

(3)供应商发货

合同签订完成后,供应商登录供应商中心——交 易管理——全部订单,查找相应的订单,点击【填写 发货信息】进行发货,并在合同约定时间内将货物送 至采购人处。

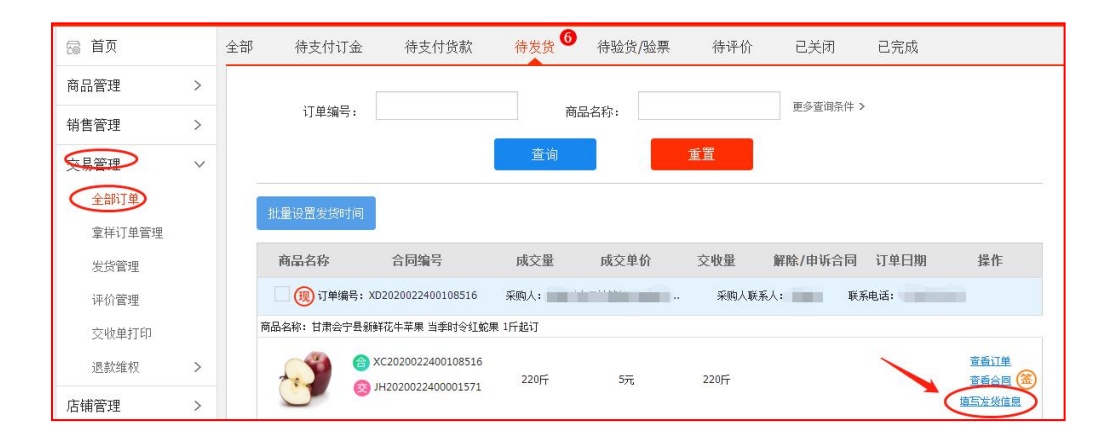

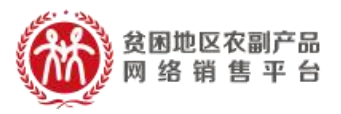

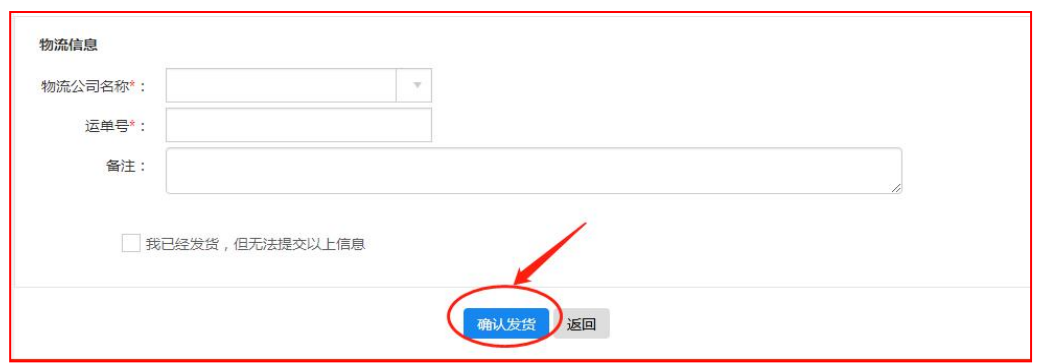

注:如无物流单号,可选择底部的"□我已经发 货,但无法提交以上信息"【确认发货】。

(4)采购人收货

采购人收到货物后,登录采购人中心——交易管理— —已买到的商品,找到相应的订单,点击【开始验货】。

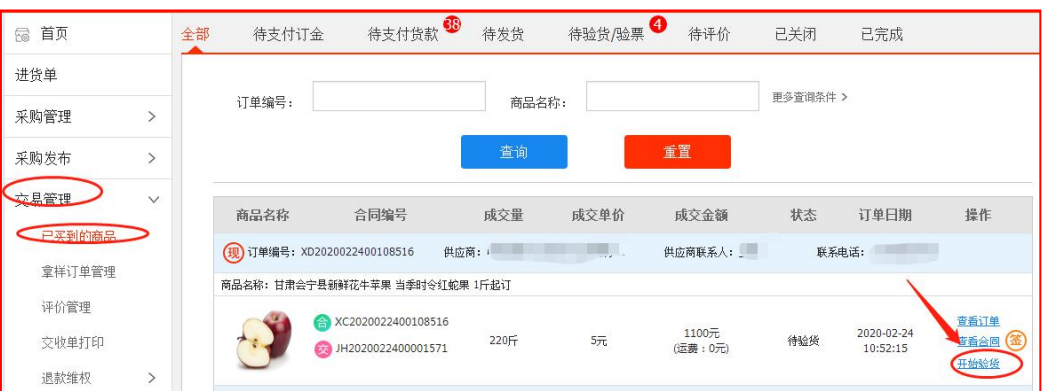

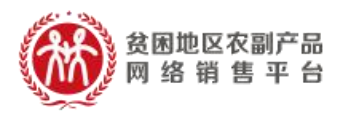

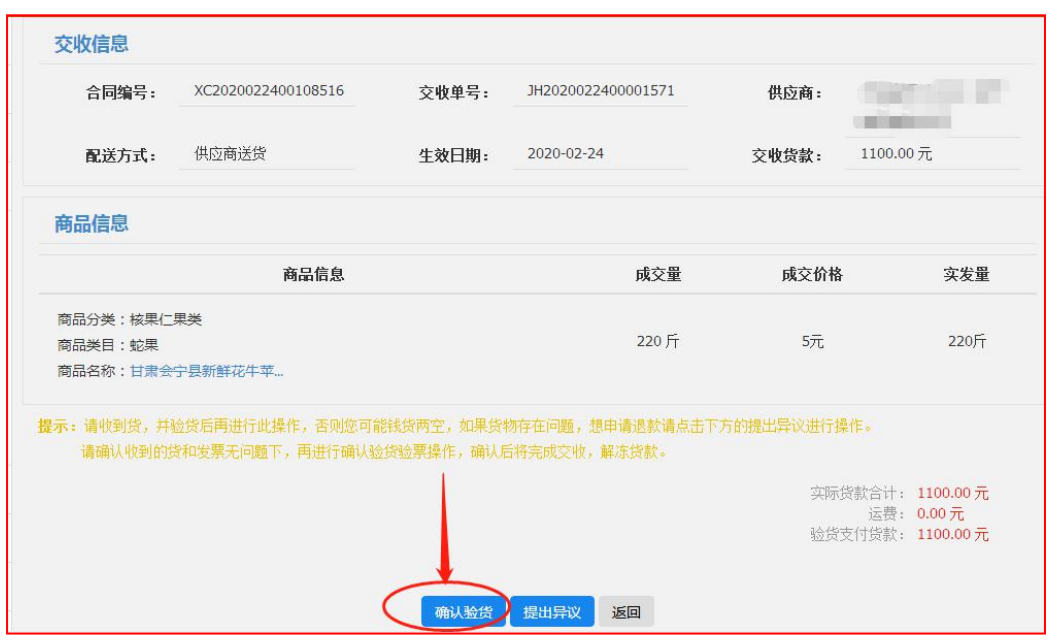

注: カランド アイストリック こうしょう しんこう こうしょう しんこう はんしゅう しんこうしょう しんこうしょう

(1)针对无发票的订单,【确认验货】请收货并 验货后再线上进行此操作;

(2)针对有发票的订单,【确认验货验票】请确 认收到的货和发票无问题下,再进行确认验货验票操  $\mathcal{L}$  ; the contract of  $\mathcal{L}$  is the contract of  $\mathcal{L}$  is the contract of  $\mathcal{L}$  is the contract of  $\mathcal{L}$ 

(3)如果货物/发票存在问题,想申请退款请点 击提出异议进行操作(供应商同意采购人异议的,网 银支付的货款直接原来退回到采购人支付账户, 线下 付款的货款需采供双方通过线下转账方式完成退款)。 **POD**  $\triangleright$ 参考视频: https://v.qq.com/x/page/o3103rl01yr.html

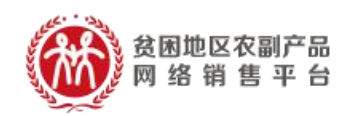

(5)支付货款

采购人确认收货后,采购人登录采购人中心-交易 管理-已买到的商品,找到相应订单,点击【支付货款】, 选择支付方式:网银支付(仅支持企业网银支付,非 个人网银)/线下支付(指平台之外通过支付宝、微信、 网银及其他转账付款给供应商,付款完成之后,需要 将转账的银行流水号和支付凭证上传到平台(银行流 水号非必填),完成货款支付。

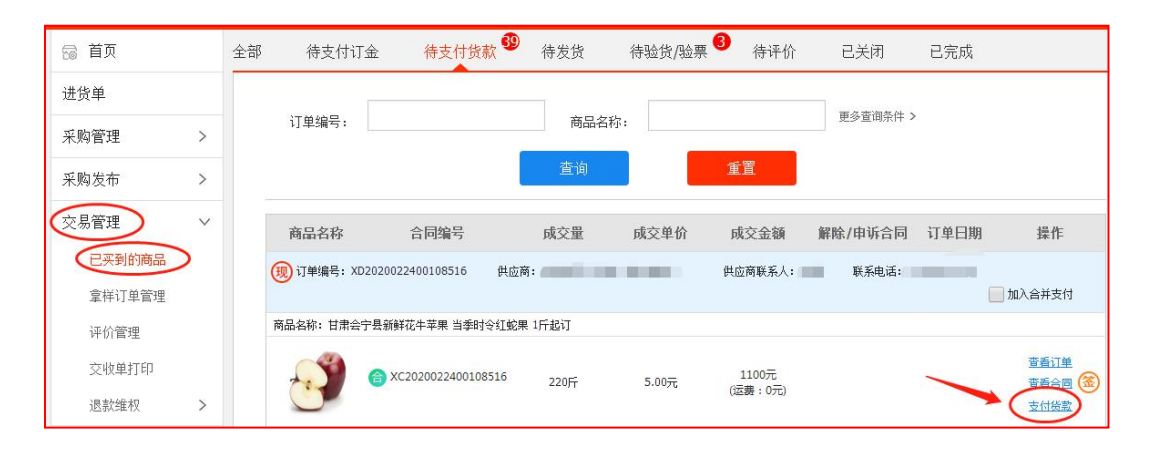

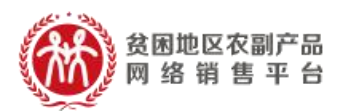

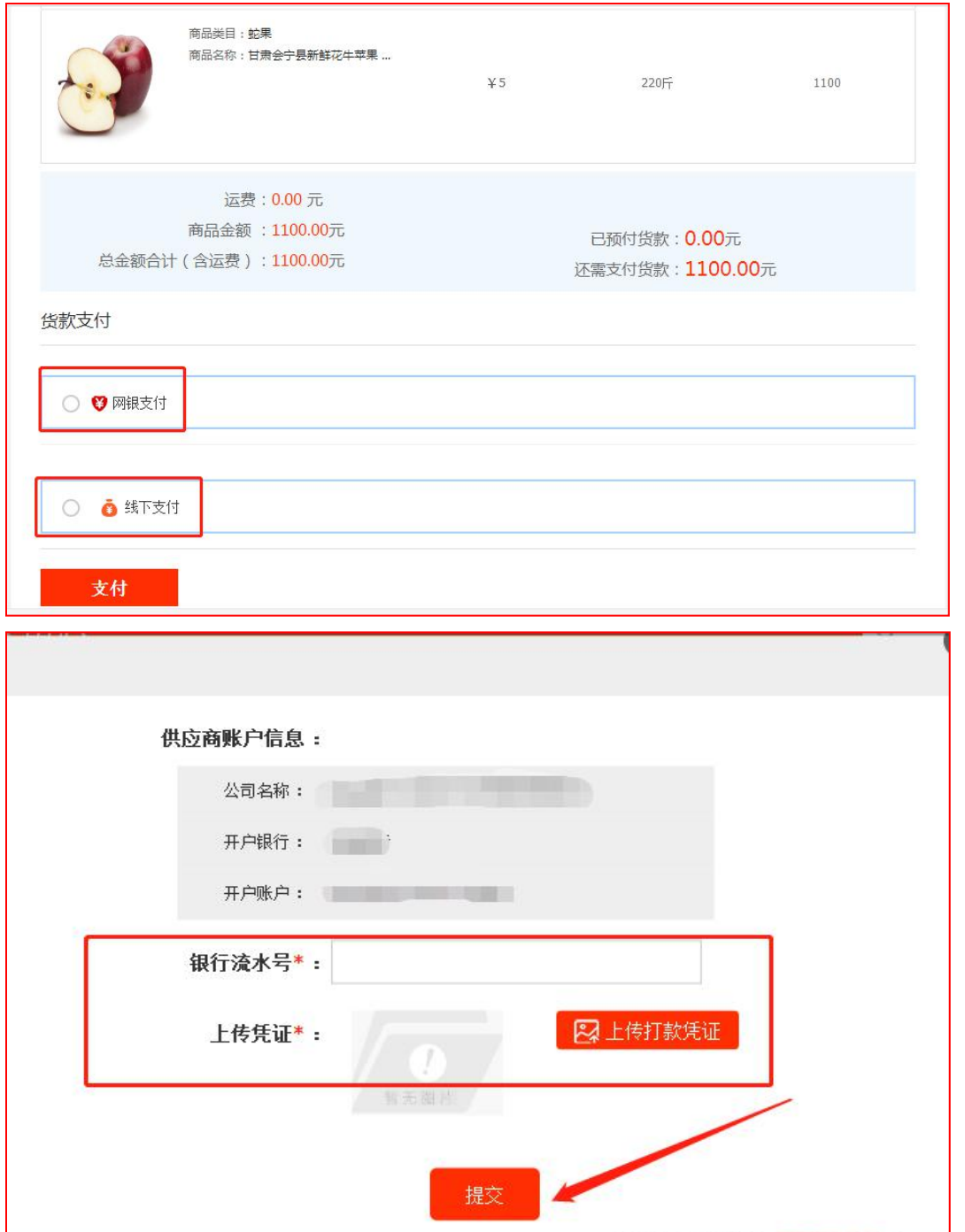

如果多个订单待付款,系统支持订单合并支付,但合并 支付仅支持网银支付。采购人对多个待付款订单,勾选【加 入合并支付】复选框,底部可查看订单数和订单总额,点击 【去合并支付】完成多个订单货款支付。

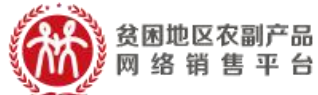

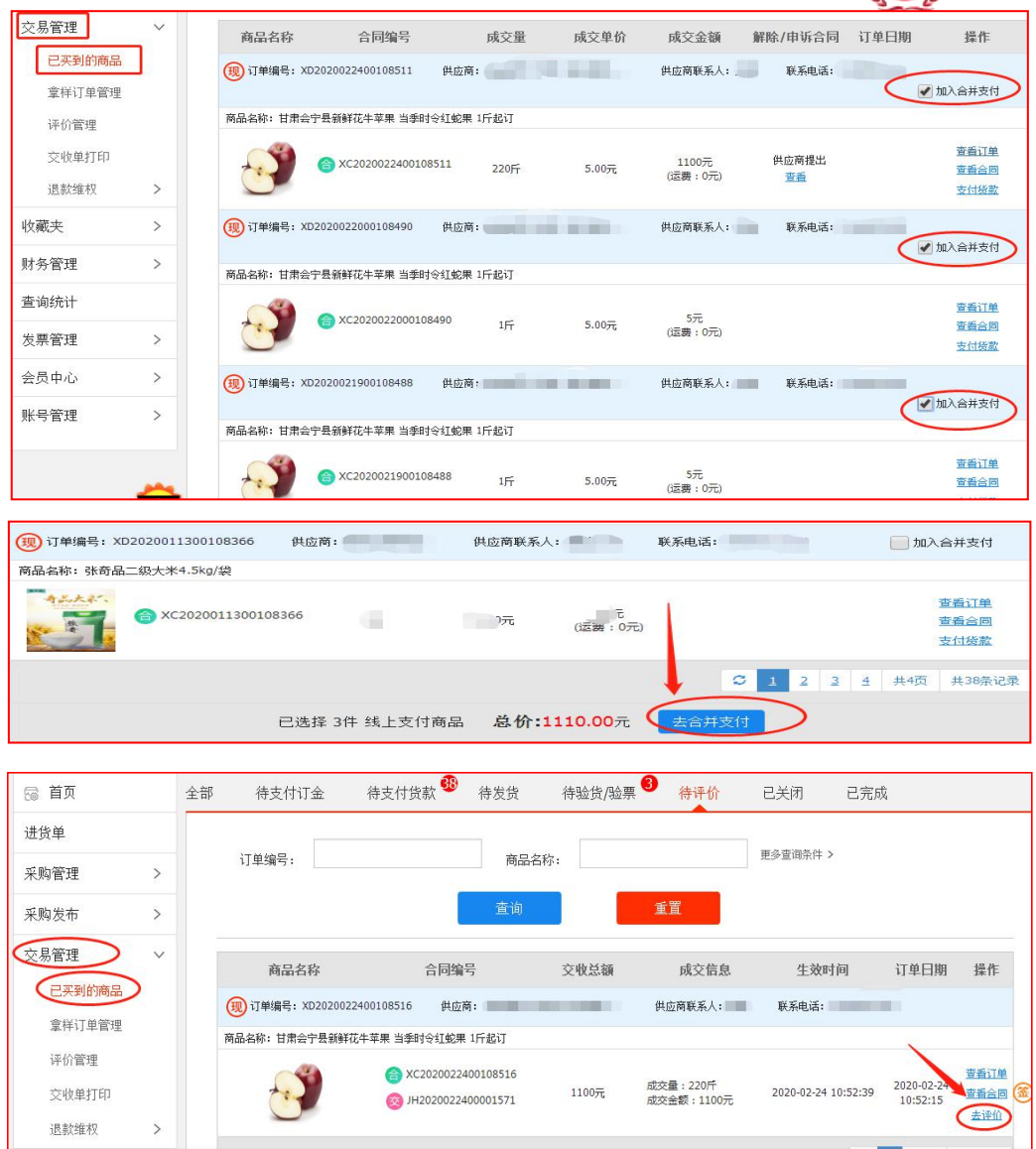

<u>参考视频: https://v.qq.com/x/page/t0975ahoia0.html</u>  $\overline{\circ}$ 画  $\overline{\triangleright}$ : https://v.qq.com/x/page/z3103sf8vmb.html

(6)评价和追加评价

采购人在确认货物和发票无误后,可对此次订单 交易进行商品评价和店铺评价。交易完成后 15 个自然

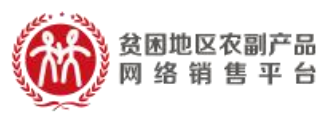

日内未做评价的,系统将默认好评,同时支持采购人 对交易订单追加评价。

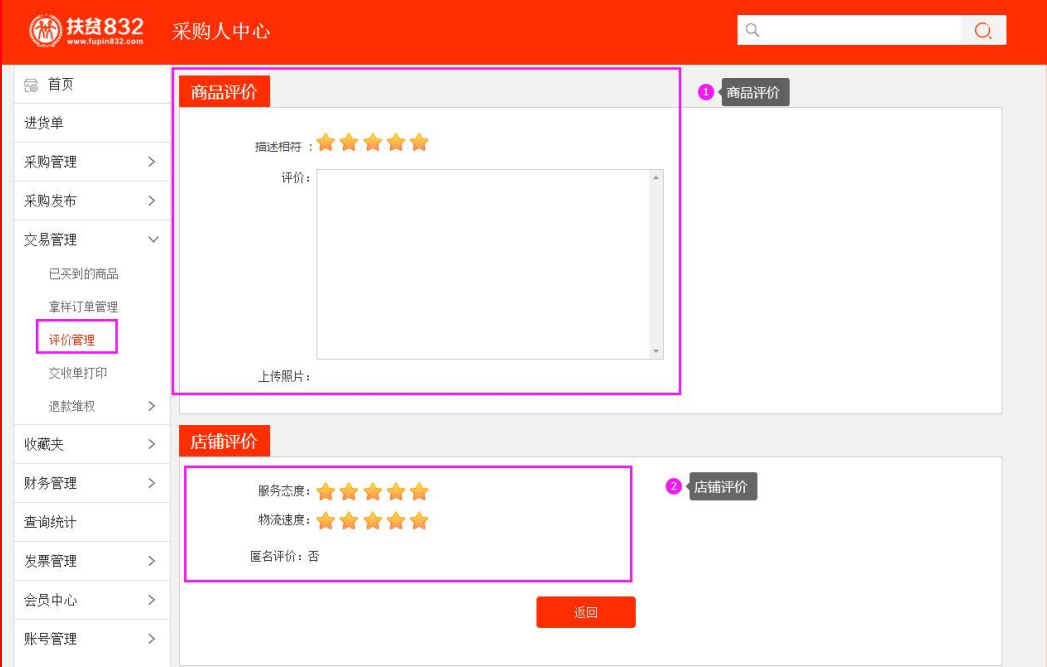

#### $\mathbb{Z}$ 参考视频: https://v.gq.com/x/page/o310311al73.html

# 2.先款后货交易流程

(1)选购下单

采购人查找商品进行采购,商品购买方式分为一口价购 买(不议价,下单即生成订单)和在线议价(采购人发起议 价,需供应商同意后才生成订单),以下交易流程以一口价 购买为例。

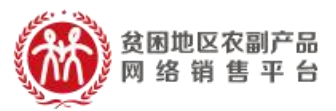

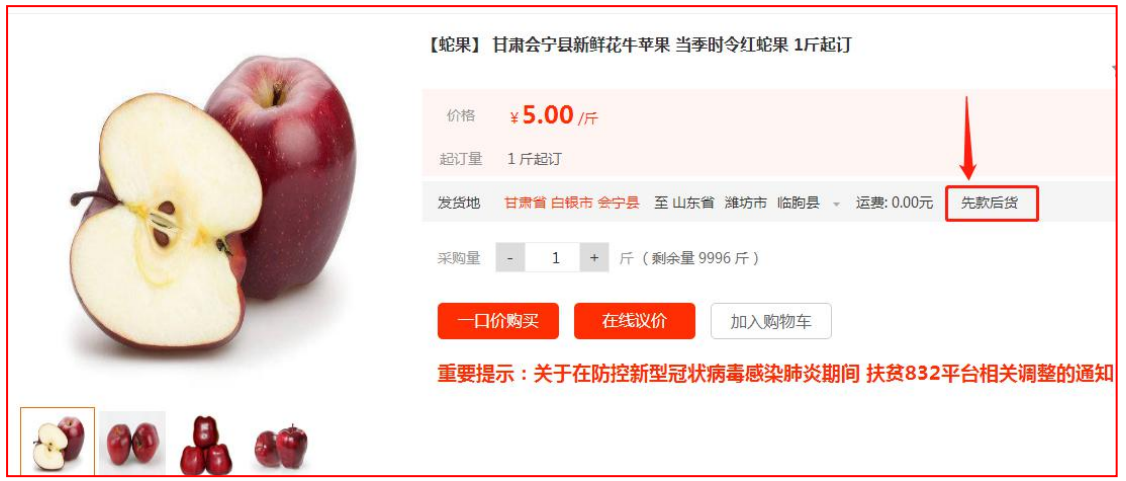

采购人填写商品购买信息(采购量、发票信息、 收货地址等),如供应商已启用电子合同签章服务且 订单总金额超过 100 元,采购人还可选择是否签署电 子合同,提交订单。

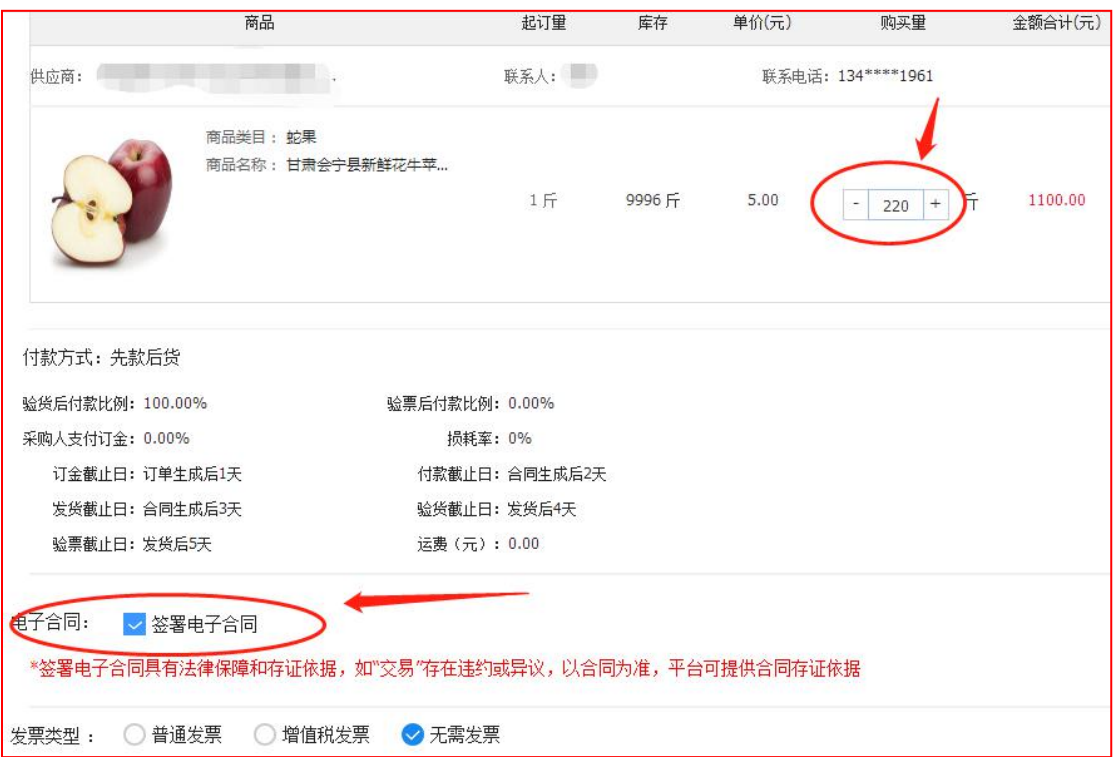

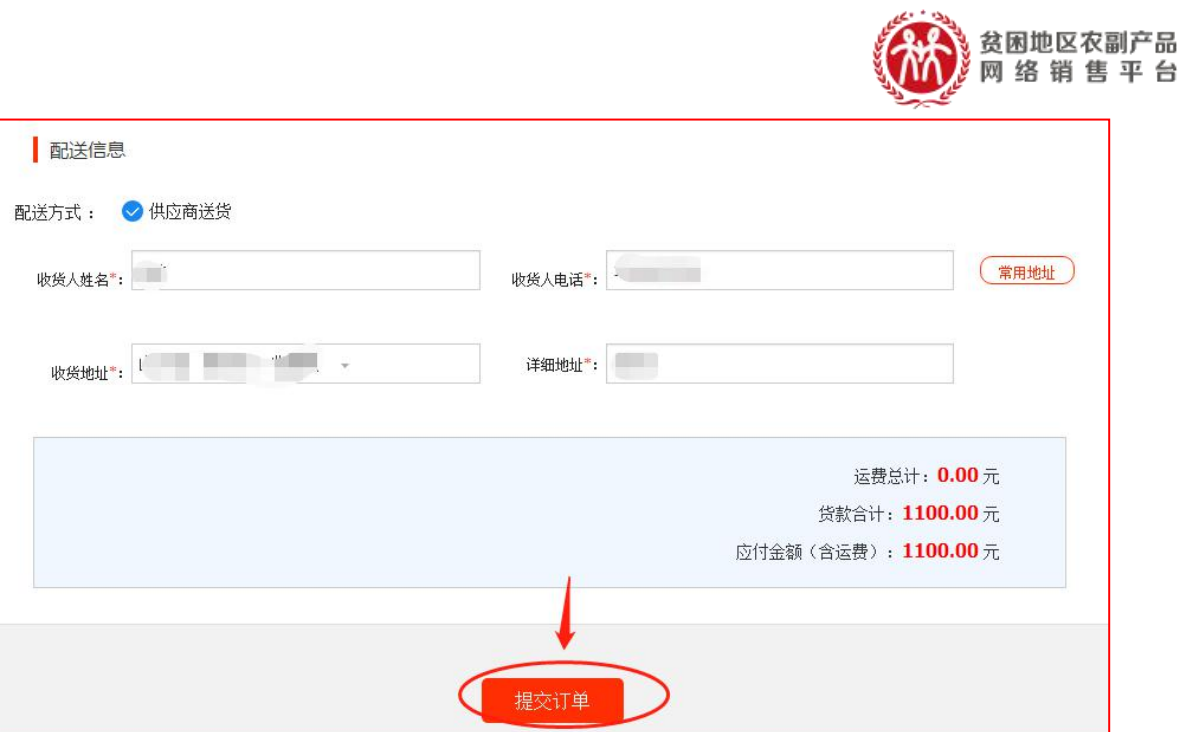

台

(2)签订合同

采购人需根据订单信息的约定支付完成相应订金 (无订金的直接付货款),订单状态处于"待供应商 签署合同"。

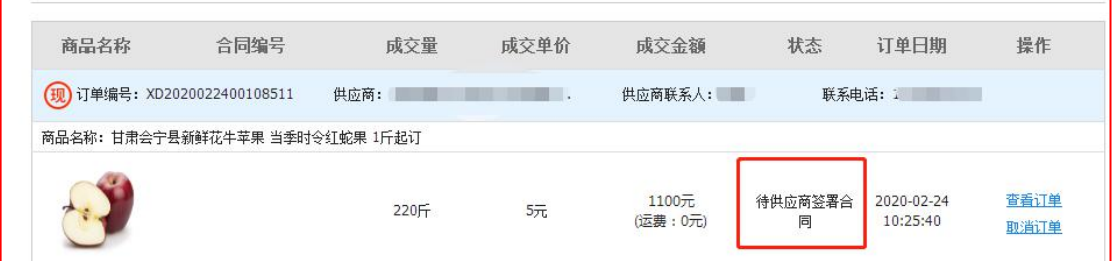

供应商登录供应商中心-交易管理-全部订单,找

到相应的订单,点击【签署合同】,浏览核实交 易合同信息,点击【签署】,系统调用电子签章(订

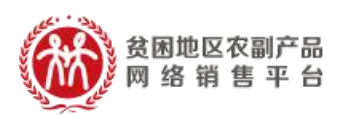

单金额>100 元),完成合同签订。

注:供应商签署合同前,可根据采供双方的协商 结果,修改运费,点击【签署】后,无法修改运费;

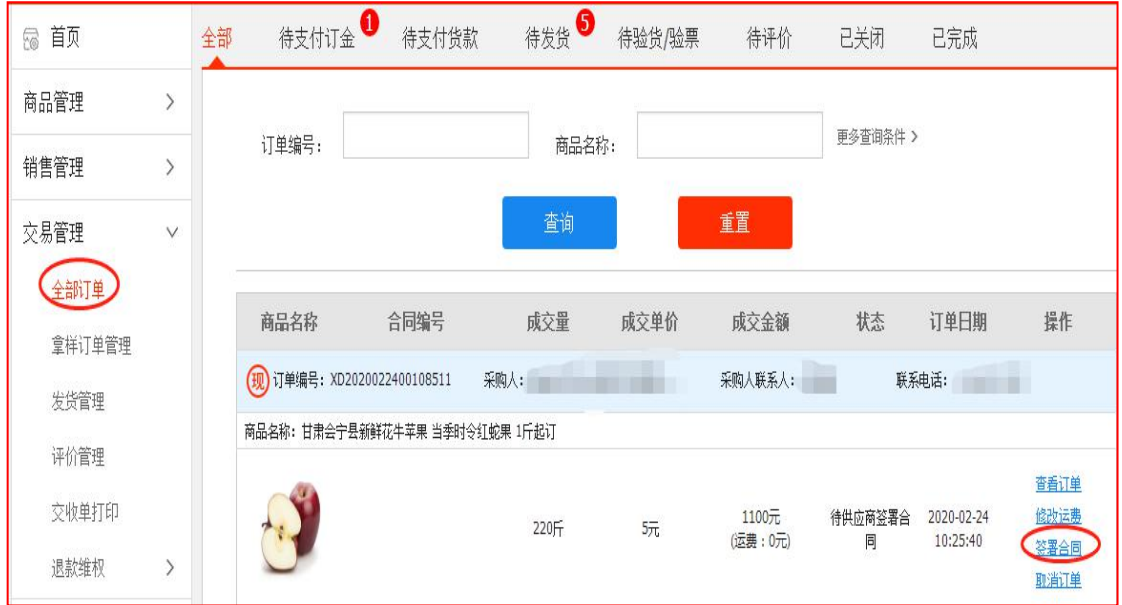

2.3 支付货款

合同签订完成后,采购人登录采购人中心-交易管理-已 买到的商品,找到相应订单,点击【支付货款】,选择支付 方式:网银支付(仅支持企业网银支付,非个人网银)/线 下支付(指平台之外通过支付宝、微信、网银及其他转账付 款给供应商,付款完成之后,需要将转账的银行流水号和支 付凭证上传到平台(银行流水号非必填),完成货款支付。

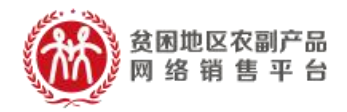

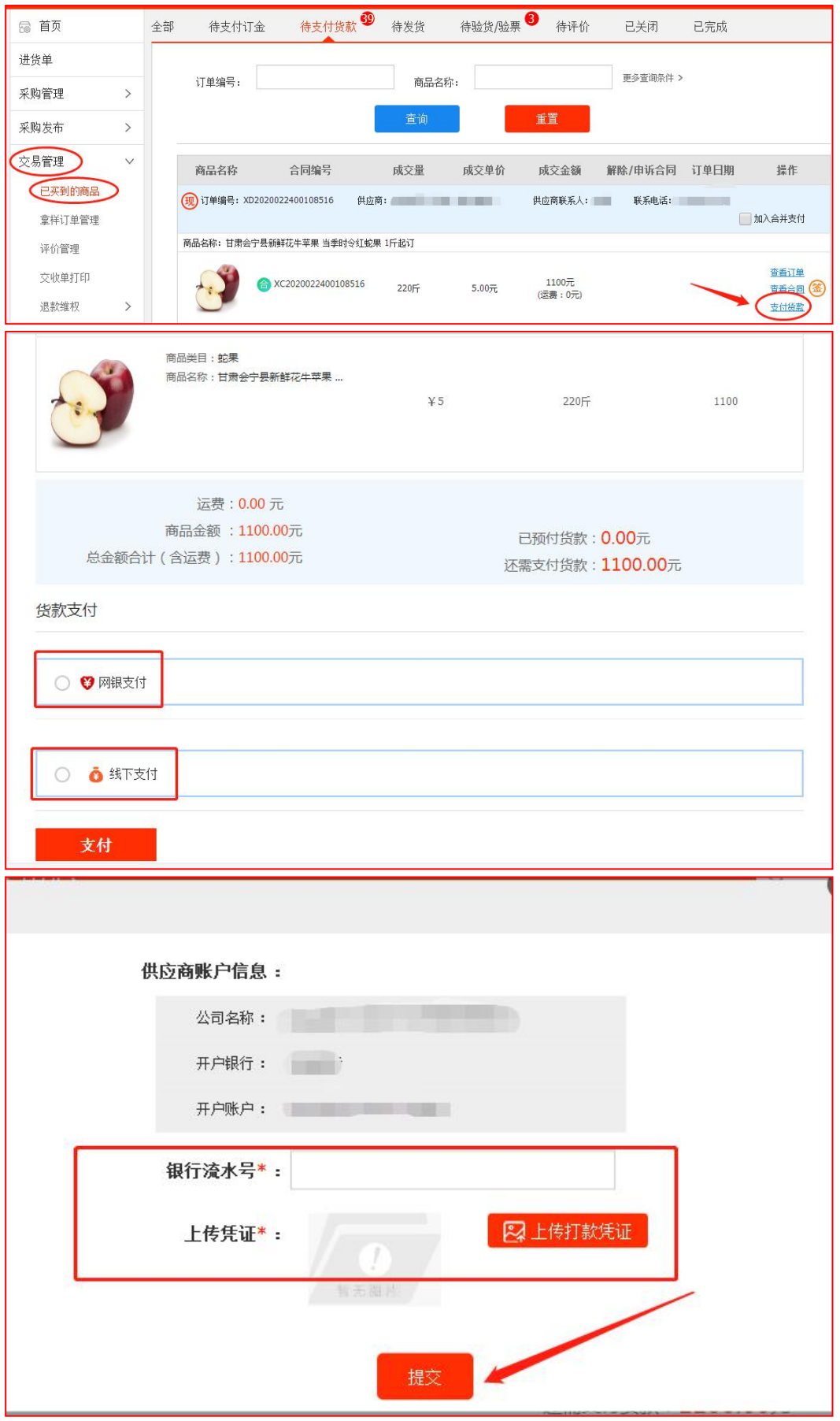

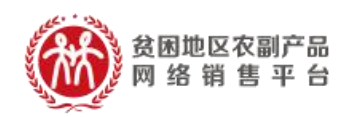

如果多个订单待付款,系统支持订单合并支付,但合并 支付仅支持网银支付。采购人对多个待付款订单,勾选【加 入合并支付】复选框,底部可查看订单数和订单总额,点击 【去合并支付】完成多个订单货款支付。

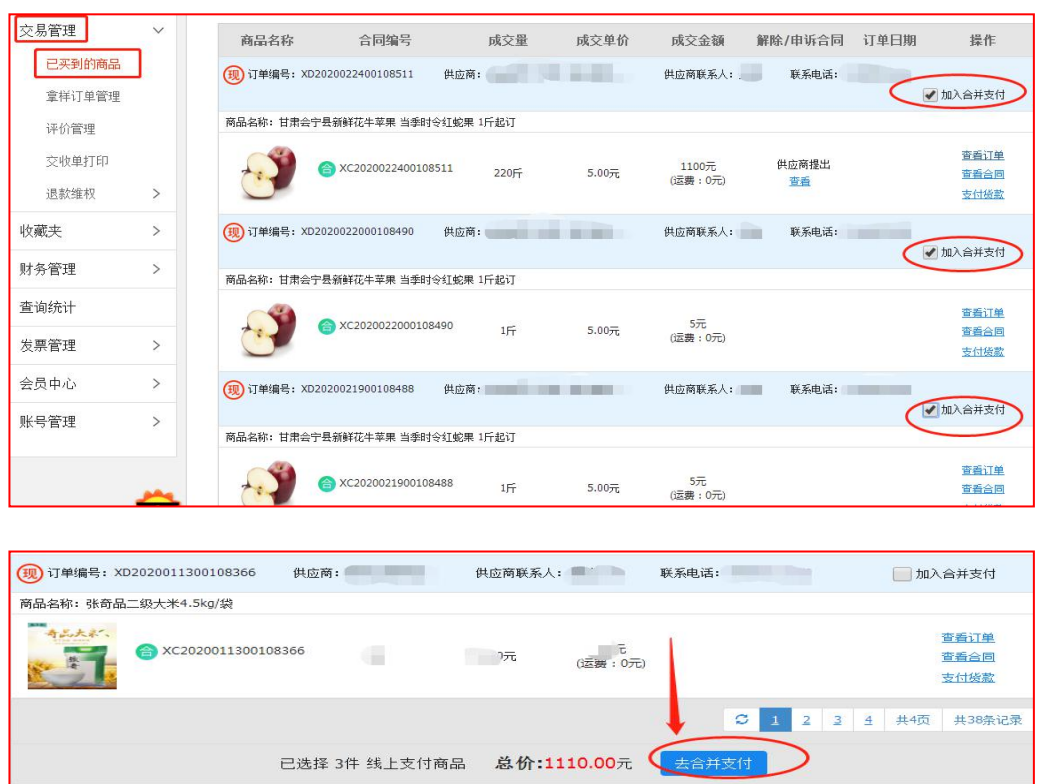

(3)供应商发货

采购人货款支付完成后,供应商登录供应商中心 ——交易管理——全部订单,查找相应的订单,点击 【填写发货信息】进行发货,并在合同约定时间内将 货物送至采购人处。

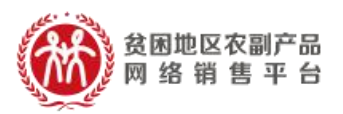

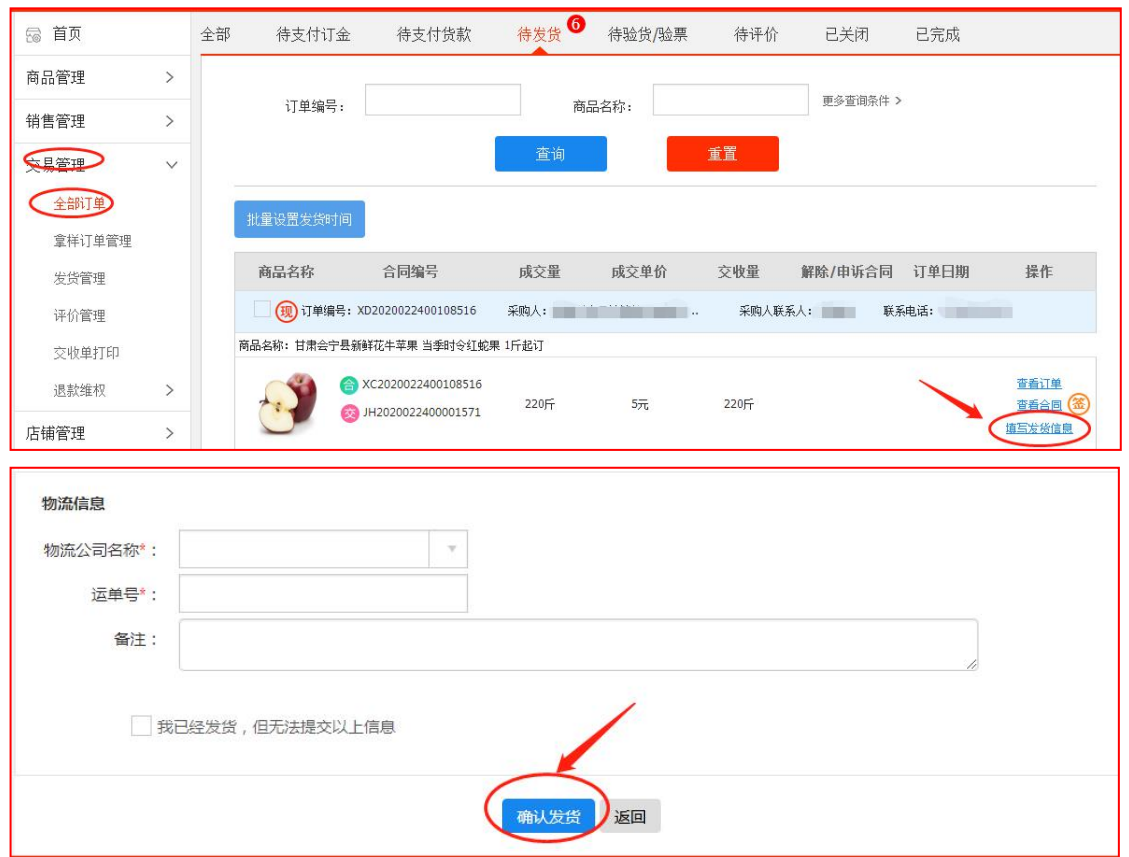

注:如无物流单号,可选择底部的"□我已经发货, 但无法提交以上信息"【确认发货】。

(4)采购人收货

采购人收到货物后,登录采购人中心——交易管理— —已买到的商品,找到相应的订单,点击【开始验货】。

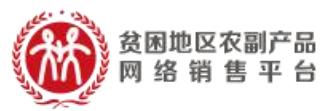

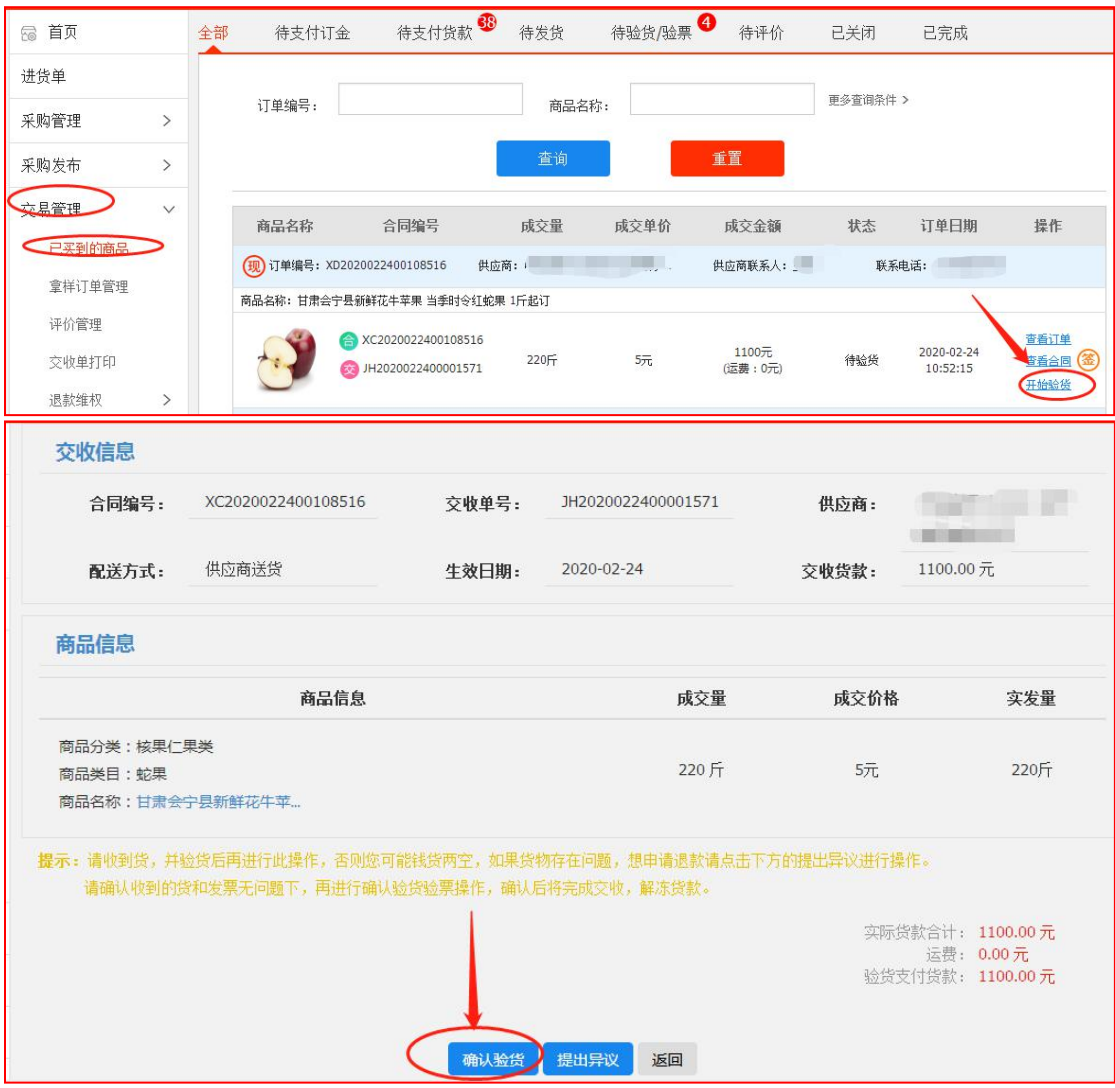

# 注: カランド アイストランド アイストランド こうしょう しんこう しょうかい しんこうしょう

(1)针对无发票的订单,【确认验货】请收货并 验货后再线上进行此操作;

(2)针对有发票的订单,【确认验货验票】请确 认收到的货和发票无问题下,再进行确认验货验票操  $\mathcal{L}$  ; the contract of  $\mathcal{L}$  is the contract of  $\mathcal{L}$  is the contract of  $\mathcal{L}$  is the contract of  $\mathcal{L}$ 

(3)如果货物/发票存在问题,想申请退款请点 击提出异议进行操作(供应商同意采购人异议的,网 银支付的货款直接原来退回到采购人支付账户,线下

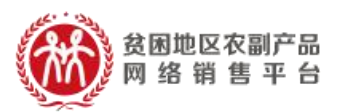

付款的货款需采供双方通过线下转账方式完成退款)。

(5)评价和追加评价

采购人在确认货物和发票无误后,可对此次订单 交易进行商品评价和店铺评价。交易完成后 15 个自然 日内未做评价的,系统将默认好评,同时支持采购人 对交易订单追加评价。

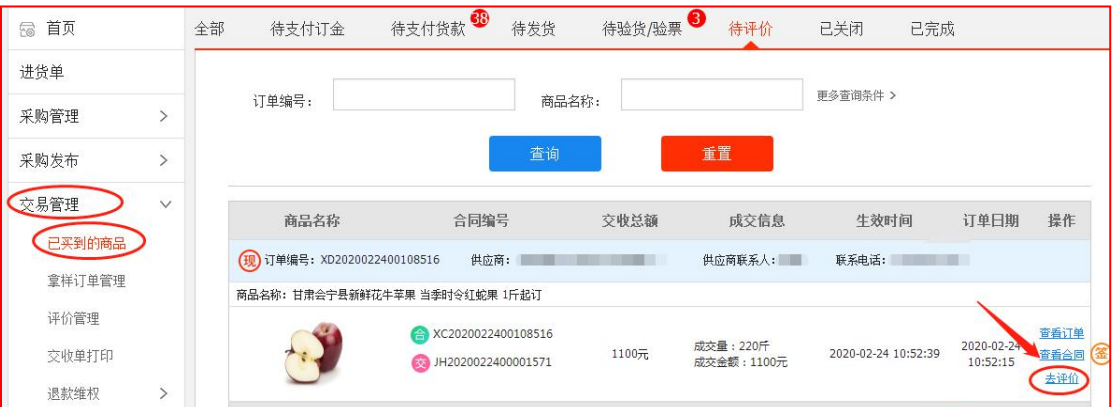

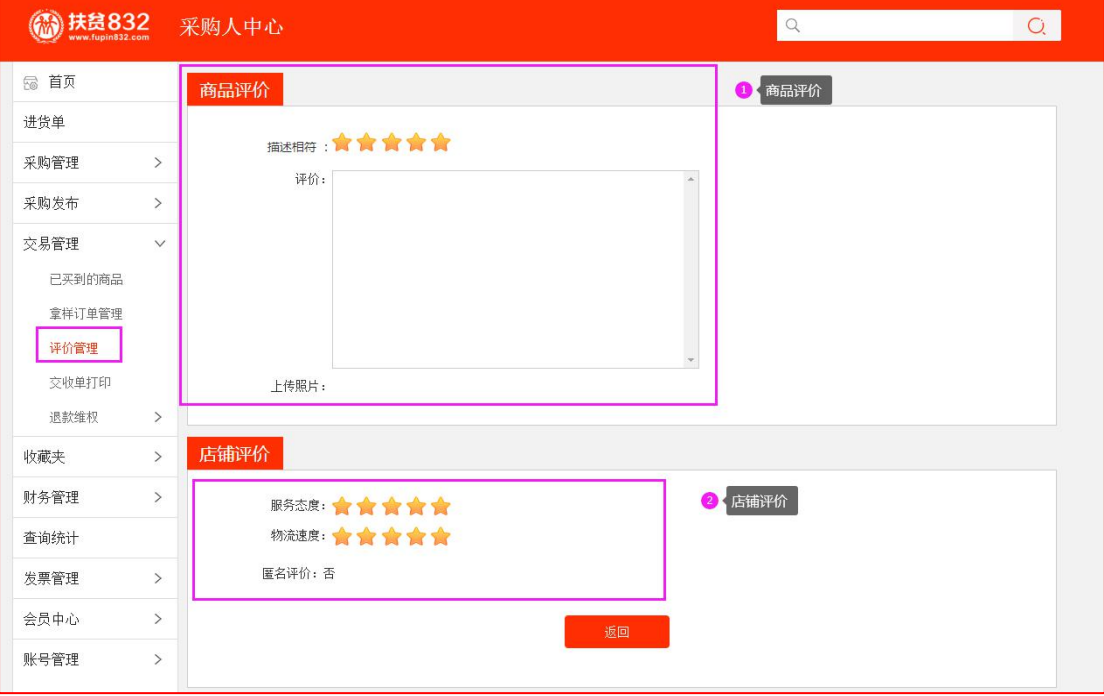

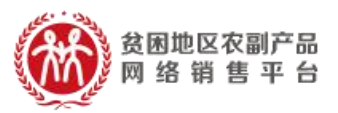

# <span id="page-22-0"></span>(三)、"竞购"交易流程

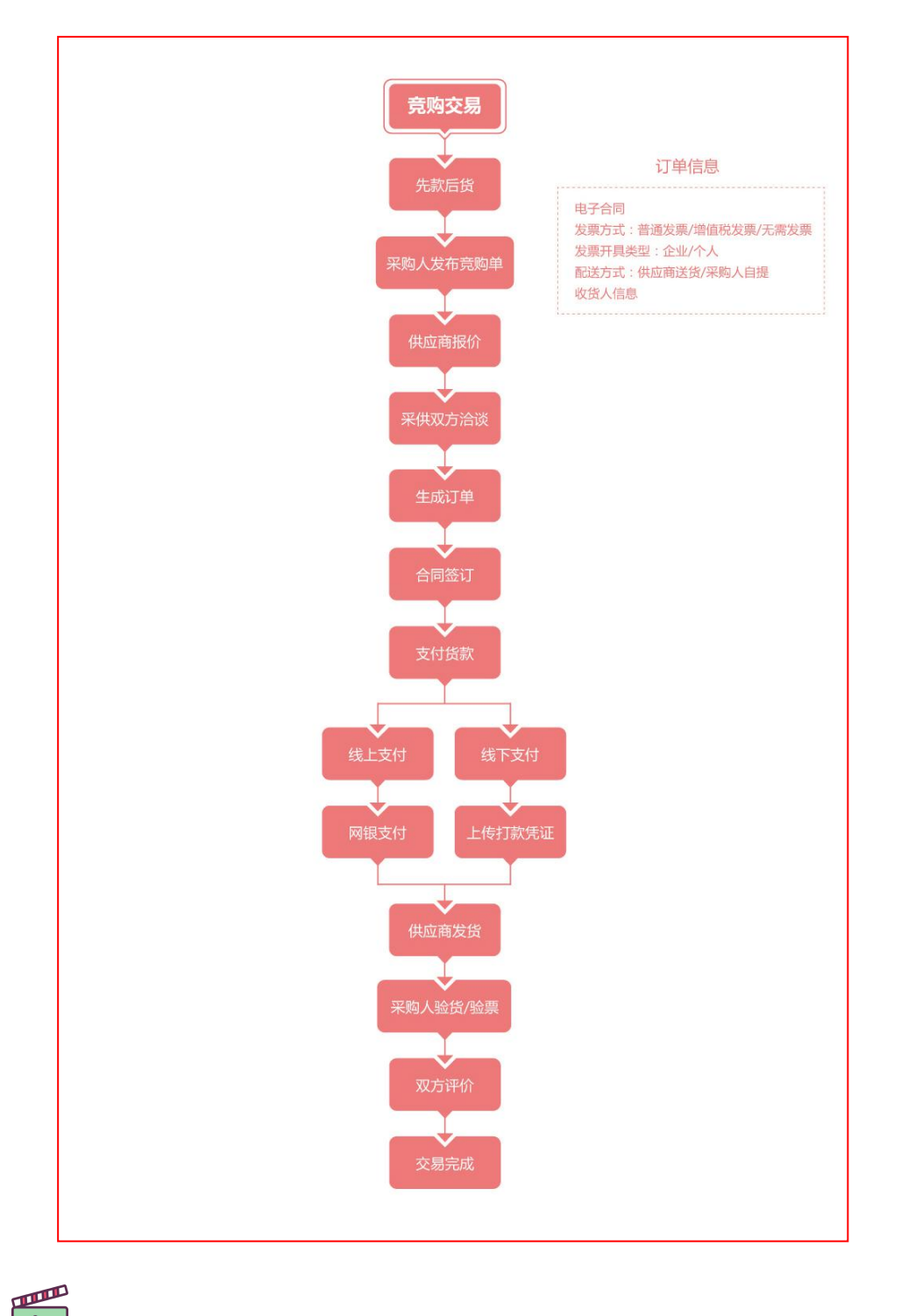

 $\overline{\circ}$ 参 考 视 频 : https://v.qq.com/x/page/t0943x8u7wz.html 竞 购 流 程

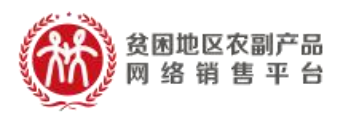

### <span id="page-23-0"></span>三、 交易发票管理

供应商应根据采购人需求开具采购金额对应的发 票。供应商开具的发票须符合税法的相关规定。

采购人提交订单时应选择发票类型、填写发票信 息,供应商根据采购人的发票类型、发票信息开具发 票,供应商可选择将发票和货物同时寄出或单独寄给 采购人。

采购人在收到发票后,如因供应商原因所致票据 抬头、内容、金额等信息错误,采购人自收到发票之 日起 7 个工作日内可办理退换发票事宜。

如有其它发票相关问题,请拨打客服热线咨询: 400 1188 832。

#### <span id="page-23-1"></span>四、 常见问题

Q:平台采购如何付款?

A:扶贫 832 平台是一个 B2B 的交易平台,平台支持线上与线下两种支 付方式,目前平台线上支付方式仅支持企业网银支付,对于没有企业 网银的用户,可在下单时选择线下付款,通过其他方式转账给供应商 后,在平台支付货款,线下支付环节上传付款凭证即可。

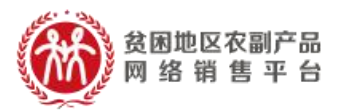

Q:实名认证服务每个账号都需要认证吗?

A:实名认证服务主要用于电子签章开通使用,不开通电子签章可以不 进行实名认证。

画 参考视频: https://v.qq.com/x/page/k3103rilkgs.html  $\triangleright$ 

Q:平台上采购发票如何开?

A:平台上采购下单过程中,可以选择增值税发票、普通发票,并填写 发票信息。发票需要与供应商沟通进行邮寄。

- Q:什么用户可以使用先货后款功能?
- A: 采购人正确填写了所属预算单位信息并且经过我们平台审核的预 算单位可以使用先货后款这一功能。
- Q:采购人收货后多久给供应商支付货款? A:待预算单位收到商品后确认无误后即可进行线上或线下的方式进

行货款付清。

Q:先款后货和先货后款,我们上这个功能初衷是什么?

A:扶贫 832 平台提供的先货后款的功能主要是为了满足预算单位的 采购流程,预算单位在进行采购时可以先进行货物的选择以及下单, 待货物收到后再进行货款的结清,方便预算单位更好的完成采购工

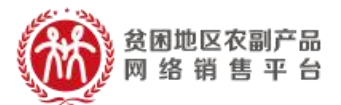

作。